Windows User Reference Tel Deshlop 2 Files 22 Fold Desktop 9 (A) FIRSTCLAS THE RESERVENCE OF THE PARTY OF THE PARTY OF Last Modified OF Chame Si

The Messaging Company™

## Connecting to FIRSTCLASS®

FirstClass\* Intranet Server is an easy-to-use communications system for Windows. Using FirstClass you can send and receive electronic mail, share files, use electronic conferencing to exchange ideas, and participate in online chats. FirstClass also supports external folders that link to CD-ROM and hard disks. Since FirstClass uses the familiar Windows graphical user interface, you will find it fast, intuitive, and easy to learn.

The FirstClass Intranet Server system consists of two parts: the client (you) and the server. You can connect to the server using a standard communications protocol such as TCP/IP or IPX, or by using a modem. To begin,

Service: 999.999.999.999

Log in as: C Guest

User ID: Roy Allen

■ Desktop

関語

4444

Conferences

?

Name

Work Offline

Password: \*\*\*

you must log in, or connect, to a server.

#### ■ Starting FirstClass

Once you have installed FirstClass on your Windows desktop, double-click the FirstClass icon. A log in screen appears and then you have the option of logging in as a "guest" or as a "registered user".

#### Log in as Guest

If you select this option you will gain access to FirstClass with a guest status. You will be able to "look around" but will have limited access as set by the FirstClass administrator.

#### ■ Log in as Registered User

If you are a registered user or would like to become a registered user, select log in as registered user.

#### ■ User ID and Password

You must have a user ID and a password before connecting to a server as a registered user. Contact your FirstClass administrator for details. Some systems allow you to auto register and set up your own user ID. If you get tired of entering your user ID every time you log on, you can save it in the settings file by clicking Save.

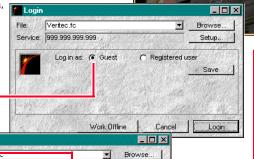

#### ■ Setup button

Click this button to change your configuration settings. These settings include information on connecting to the server and indicates your user ID and password. Once you've established the settings, you should not need to change them again. If you need help with these settings, contact your FirstClass administrator.

SOFTARC

#### **■** Save button

Click Save to save your login user ID and password. Remember, if you save your password, anyone with access to your computer can log in as you.

#### Login button

To begin the login process, click Login.

■ Work Offline

If you choose to work offline, you can write messages and documents that remain on your workstation until you next log in. This feature allows you to compose messages without using connect time. When you log in, all messages are sent automatically.

Information on important

developments here at Veritec

and throughout the industry.

Access to support services,

our public discussion areas.

Instructions for using the

system and gaining access

to our special conferences.

Size 

Subject

Promotions

4444

and software archives.

Desktop 0 Files 9 Folders veritec.com: Roy Allen

Registered user

# The Desktop Once you have connected to the server, your FirstClass Desktop will appear on the server.

Once you have connected to the server, your FirstClass Desktop will appear on the screen. This is the starting point for the client, just as the Windows desktop is the starting point for Windows. Your Desktop will contain a number of default items chosen by your administrator, so your Desktop may differ from the example shown here. To open any item on the Desktop, double-click the appropriate icon.

#### Your Mailbox

Your Mailbox contains all the mail you have received and copies of those you have sent. To open your Mailbox, double-click the icon.

#### News

A special conference used for general announcements.

#### **■** Conferences folder

Contains all the public access conferences set up by your administrator.

#### ■ Help folder

Contains helpful instructions for using your FirstClass system.

## Toolbar Provides a seri

Provides a series of shortcuts to perform some of the FirstClass functions.

#### ■ Window summary

Displays the connection information, the name and type of window as well as the number of files and folders in the window.

#### **■** Unread flag

An unread flag ( ¬) appears beside your Mailbox or conference if it contains items that you have not yet read. You can turn the flag off by holding the Ctrl key and clicking on the flag. This removes the flag from every message in the conference.

## The file list window

The file list window appears when you open a conference, a folder, or your Mailbox. Generally, the files are shown with one line of information each. To open an item in a file list, either double-click it or select it and choose File > Open > Open Selected. The upper pane of the window contains folders, the lower pane files. By default, the view of the lower pane is by name. You can change the viewing mode to icon, small icon, or list by using the View menu. You can sort files viewed in list mode by clicking on the column headers.

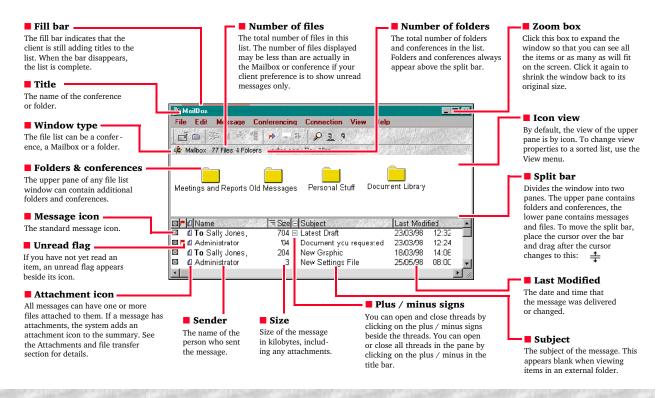

## **Operations**

You will find that you spend most of the time working with file lists - either your Mailbox, a conference, or an external folder. There are several operations that you can perform on a file list in addition to just opening the items in the list. You can either click on the icon or use the menu.

#### ■ Creating new messages

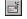

To create a new message, choose Message > New Message. If you are in a conference, the message is addressed to the conference automatically. A copy of any new message you create is always placed in your Mailbox. See the Addressing section for more information on addressing and sending messages.

#### ■ Next & Previous in Thread

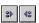

All replies become part of a thread that starts with the first message. The thread allows you to track all responses to the first message. When you have either opened or selected a message, choosing Conferencing > Navigation > Next in Thread opens the next message in the thread. Threading also works within your Mailbox.

#### ■ Folders & dragging | 👝 |

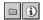

Within your Mailbox, you can create folders to file your mail messages. Choose File > New > New Folder. To rename the folder or give it a custom icon, select it and choose File > Properties. You can now drag messages into the folder.

#### ■ Next & Previous Unread

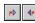

When you log into the client, you generally want to read your unread messages right away. You can open unread items quickly by choosing Conferencing > Navigation > Next Unread or by

using the toolbar. If there are no more items with unread flags the system notifies you with a beep.

#### Add to Desktop

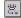

If you are interested in a particular conference, you can place a copy of it on your Desktop. Select the conference icon and choose Edit > Add > Add to Desktop. You can then reposition the new icon on your Desktop for maximum convenience.

#### History

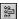

By choosing Message > History, you can display the history of a message. The history shows when the message was composed, when it was sent and who has read it. The history also indicates whether the message has any attachments and who has downloaded them.

#### ■ Reply

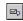

Replying to a message creates a new message with the To, Cc, and Subject fields filled in. Click in the lower pane and compose your message. In a conference, the reply is addressed only to the conference if your client preferences specify this. In your Mailbox, it is addressed to all recipients of the original message if your client preferences specify this.

#### Delete

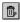

You can delete messages in your Mailbox as well as any conference items that you have sent. Select the message and choose File > Delete. You can select a block of items for deletion by Shift-clicking. You can delete a number of items, at random, by Controlcicking. If Delete is dimmed in the menu, then you cannot delete the selected item.

#### ■ Forward

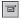

Forwarding a message creates a copy of the message (including any attachments). You can address and edit the message and add additional attachments.

## The message window

When you open any message in a file list, the message appears in a message window. A message window also appears when you create a new message. After you have opened a message, you can perform any action available from the Message Menu or use many of the standard Edit commands (although you cannot change the message text). You can also use the threading feature to step through all messages in the thread. If you resize the window, subsequent messages appear in the resized window as you use the threading command.

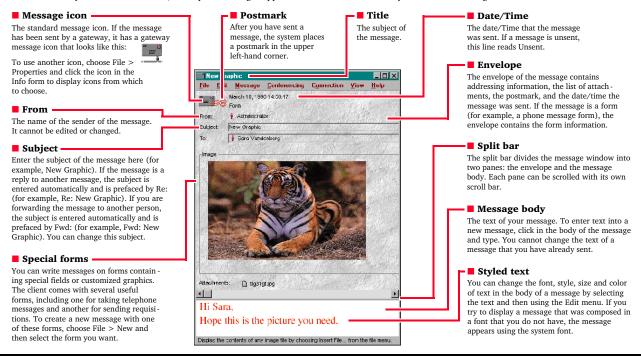

## Addressing

When you read a message, the To: and Cc: fields list the individuals and conferences to which the message was sent. When you create a new message, you fill in the To: and, optionally, the Cc: fields with the names of the people or conferences who are to receive the message. Here is an example:

Click in the To: field, enter the name of the user or conference that you want to send to, and press the Enter or Tab key. You don't need to worry about capital letters, and you don't even have to enter the whole name, just enough to help in the search.

To: joan smi|

Cc:

FirstClass searches its user Directory for the closest match and places it into the field.

To: Joan Smith

Cc:

If the name matches more than one user, a window containing all matching names appears:

To: Joan Smith Cc: roy

Here the matches include all users and conferences that contain a name or begin with the characters "ro".

Double-click the name you want and it will be entered into the To: field. (You can select multiple names by Shift-clicking.) The system places the selected name into the envelope.

To: Joan Smith Cc: Roy W. Allen Roy Schulze

## Résumés

Double-clicking on a name in a To:, Cc:, or From: list in a Directory, chat, or a history window displays the résumé for that user. Each user and every conference has its own résumé.

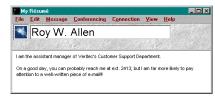

To edit your résumé, choose File > Open > Résumé. Your changes are saved when you close the résumé window.

The top portion of the Résumé form contains a field into which you can paste a picture of any size, and a title field into which you can enter your name. The bottom portion of the form is edited in the same way as a standard message.

## Toolbar

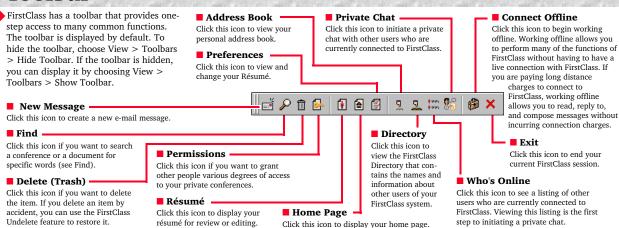

## Find

The Find feature allows you to search for text in conferences or folders, as explained here, and for text within open messages or documents. To use the Find feature for conferences or folders, open the folder or conference that you want to search and then choose Edit > Find. A search window appears. Enter the text you wish to find at Find, then check the appropriate option boxes. Click Find to start searching every file in the current window. A new window (the hit list window) opens and displays any matching items. Double-click an item in the hit list to open it. Selecting an item and choosing File > Properties displays exactly where the matching item was found. You can use the Next Message and Previous Message buttons (on the toolbar) to move through the hit list, and the Find Next button to highlight the next occurrence of the word within a message.

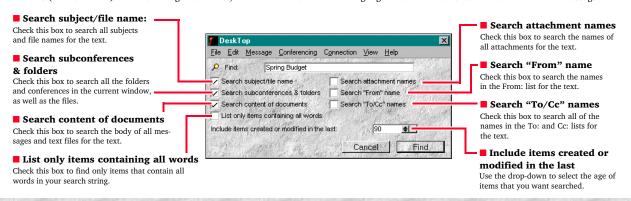

### Chat

The Chat feature allows you to have conversations with multiple users. To start a private chat, choose File > Open > Private Chat. To enter into a private chat, double-click on the chat's icon.

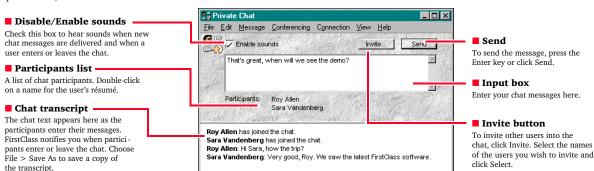

## Attachments and file transfer

You can transfer or share files with other users using the attachment feature. When you compose a message, you can attach to it any file stored in your computer. You then send the message as usual. When you read a message with attachments, you can transfer any of the attachments to your computer. A powerful feature of the client is that attachments work well with both private mail and conferences. This means that you can distribute files to large numbers of users easily.

#### **Downloading**

If a message has files attached, the attachments are listed in the envelope after the To and Cc lists.

To transfer, or download, an attachment from the FirstClass server to your computer, select the attachment and then choose File > Save Attachment. This brings up a dialog that allows you to select where on your computer you want the file saved.

Once you have selected the location, click Save. The system transfers the file from the server to your computer. The time required for the transfer varies depending on the size of the file and the speed of your connection.

As the system transfers the file, the File Transfer Progress window appears. You can continue to use all the features of FirstClass while a file transfer is in progress. To cancel a transfer, click Cancel. If you cancel a file transfer before it is finished, you can restart the transfer by repeating the download procedure.

If the attachment is a picture, text file, or sound you can view it (or hear it) online by selecting it, holding down the Control key, and choosing File > View File (or just holding down the Control key and double-clicking on it). The attachment appears in a new window. You can then click Save to save the attachment on your computer.

#### **Uploading**

To send a file to another user or a conference, compose a new message as usual. To add an attachment to the unsent message, choose File > Attach File. You are prompted to select the file that you want to attach. Select the file and then click Open to transfer, or upload, the file from your computer to the server.

While the file is being transferred, the File Transfer Progress window appears. You can continue to use all of the features of the client while the file transfer is in progress. When the transfer is complete, the attachment is listed in the envelope of the message. You can attach as many files as you wish. If you make a mistake, you can delete an attachment by selecting it and then pressing the Delete key.

If you are sending attachments that will be downloaded by users logged in with modems, or if you are using a modem, you should consider using a compression utility such as PKZip. Compressing may allow files to be sent faster, possibly reducing the duration of your phone calls. They also use less storage space on the server.

If a file is only partially uploaded, it has a partial transfer icon. Simply repeat the transfer process.

This document copyright © 1998 SoftArc Inc. 100 Allstate Parkway, Markham, Ontario, Canada L3R 6H3 Phone 905-415-7000 Fax 905-415-7151 SoftArc Online 905-415-7070. This document can be reproduced in part or in whole by any registered owner of the FirstClass Intranet Server product from SoftArc providing this copyright mark is left intact. A complete user manual is also available. FirstClass is a registered trademark and the FirstClass Logo is a trademark of SoftArc Inc. Other products mentioned in this document may be trademarks or registered trademarks of their respective companies and are hereby acknowledged. Printed in Canada.

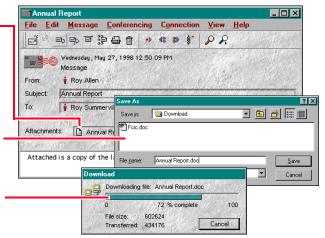

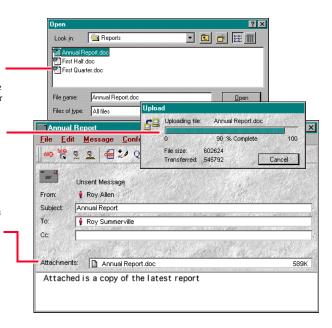